### URKUND

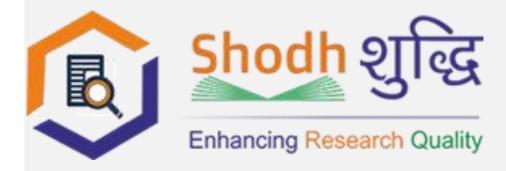

# **URKUND**

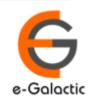

### **URKUND** is Easy to Use

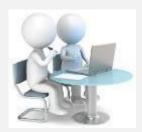

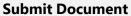

# **Submits Document** Get

confirmation

#### **URKUND**

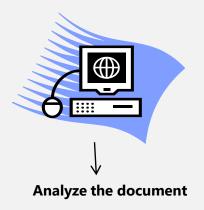

**Sends report** to Receiver with similarity

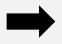

#### **RECEIVER**

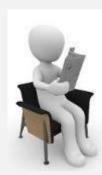

**Analysis Report** 

**SUBMITTER** can only submit document. Cannot view Report

RECEIVER can view report and submit document

- RECEIVER and SUBMITTER are registered for a specific Institute/University
- RECEIVER is generally the faculty member / supervisor / guide
- **SUBMITTER** is generally the student or research scholar

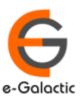

#### **Creation of Account**

- Account can be created by University Coordinator
- eGalactic support team can help in creation of account. Request with following details should be sent by University Coordinator to <a href="mailto:support@egalactic.in">support@egalactic.in</a>. Details needed
  - Faculty Salutation
  - Faculty Name
  - Faculty Email Id
  - Department

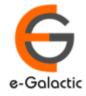

### **Quick Guide For Admin**

- 1. URSA Admin Login Process
- 2. URSA Admin Dashboard
- 3. Link to Change URSA Admin Details
- 4. Creating Organization Level
- 5. Sending Invite to Create Receiver / Faculty Accounts
- 6. Sending Invite to Create Submitter / Scholar Accounts
- 7. Link to Statistics for the Unit
- 8. User settings

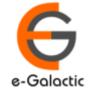

### 1.0 Setting up Password for Admin Account

- URSA Admin would receive a mail from <u>contact@egalactic.in</u> with the subject "URSA Admin Login Details
- Click on the link provided in mail or mentioned below <u>https://secure.urkund.com/sysmon/Login/RequestPasswordReset</u> and provide your registered email id as mentioned in the mail
- You will receive mail from <a href="mailto:noreply@urkund.se">noreply@urkund.se</a> with subject "Password reset request". Click on the link in the mail and setup your admin password. The admin password can be same / different from your submitter / receiver account
- Once the admin password is set you can use your admin account

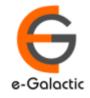

### 1.1 Login to URSA Admin: Step 1

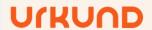

Urkund for...

Product

Resources

Support

Request a demo

English ▼ Q Login

Click here on www.urkund.com

# Plagiarism prevention that simply works

We foster original thinking by preventing plagiarism.

Book a demo

About plagiarism

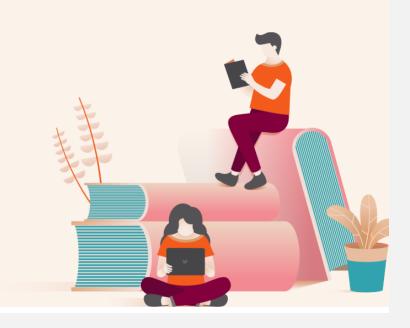

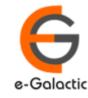

### 1.2 Log in to URSA: Step 2

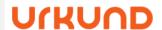

Urkund for...

Product

Resources

Support

Request a demo

English

(

Login

# Log in to Urkund

Select interface based in what you need to do.

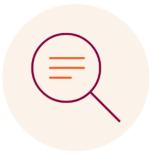

#### Web app

Log in here as to upload documents or to access your analysis reports.

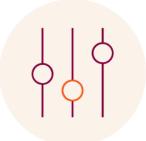

Click here for admin login

#### **Admin**

Log in here to administer your account or to access usage statistics. (URSA).

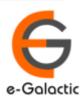

e-Galactic

### 1.3 Enter Account Details: Step 3

https://secure.urkund.com/sysmon/Login/Login?ReturnUrl=%2fsysmon

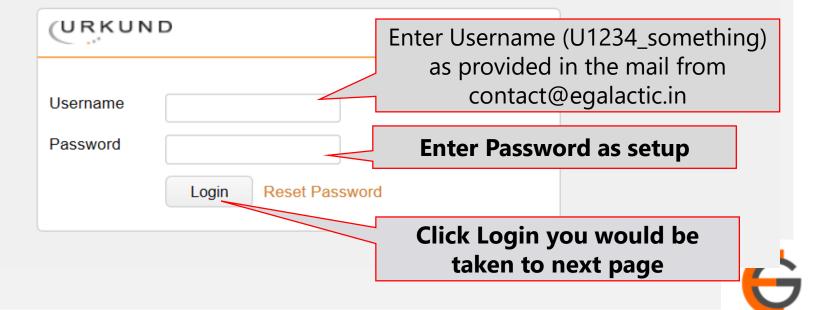

e-Galactic

### 1.4 Click on Unit Number: Step 4

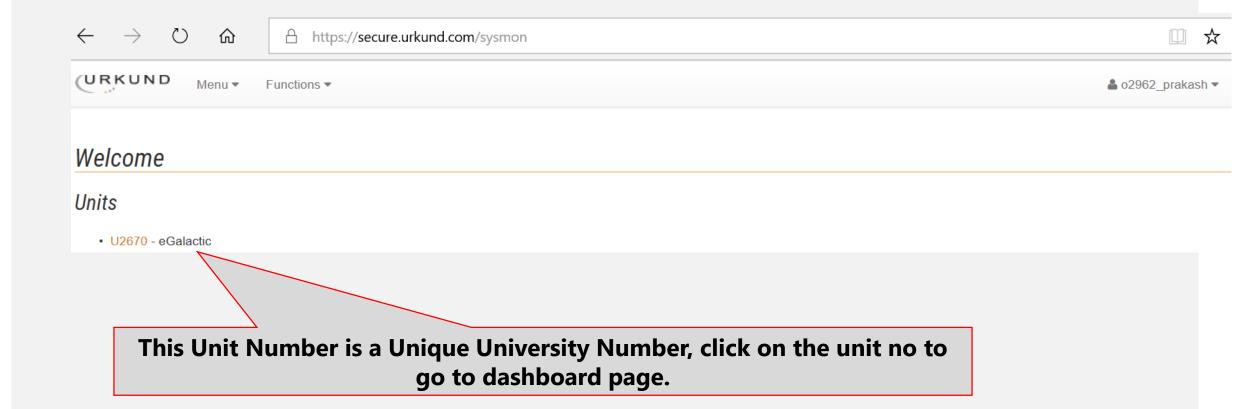

#### 2: URSA Admin Dashboard

Link to get to home page and details of unit – submitters, receivers, documents

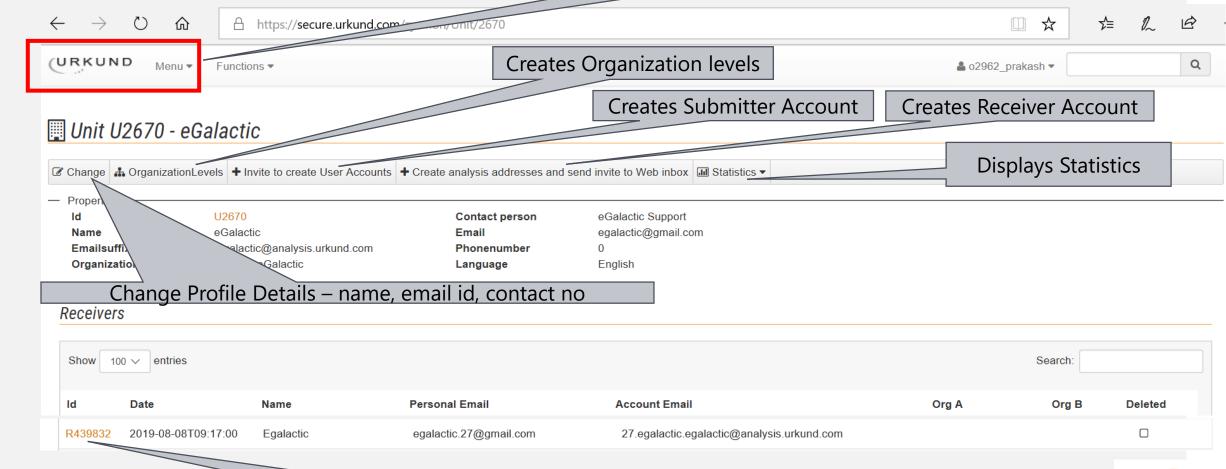

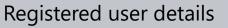

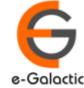

### 3: Change Button

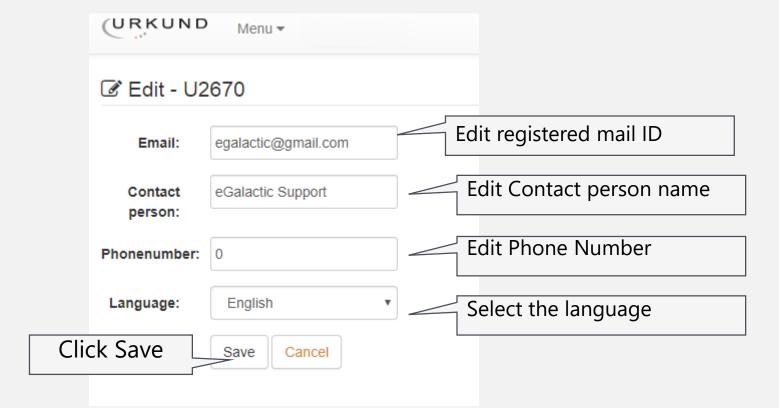

Admin can edit the his/ her registered e-mail ID, Contact Person name, Phone number and language.

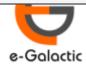

## **Monitoring with URKUND is Easy**

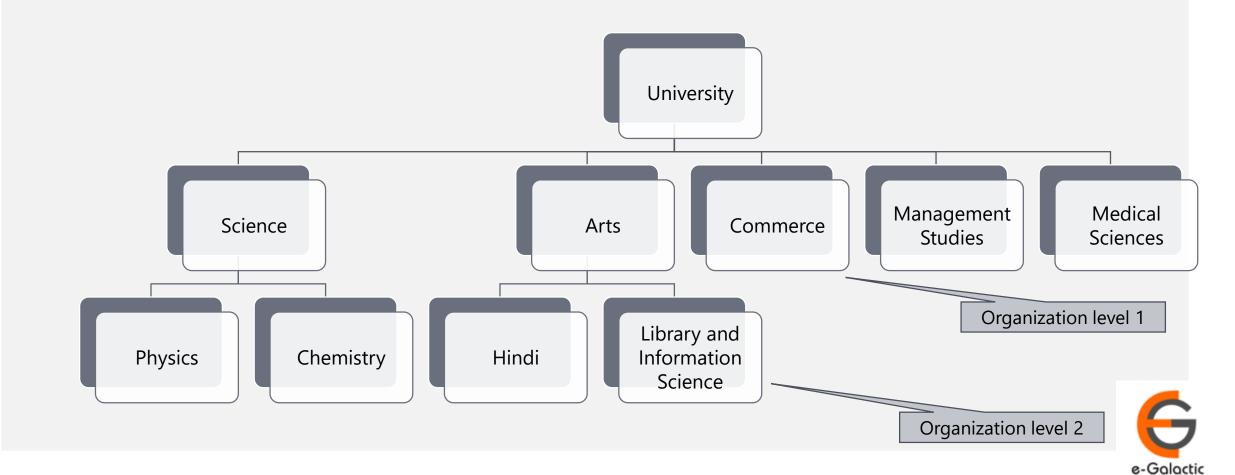

# 4.1: Create Organization Level 1

#### Edit OrganizationLevels

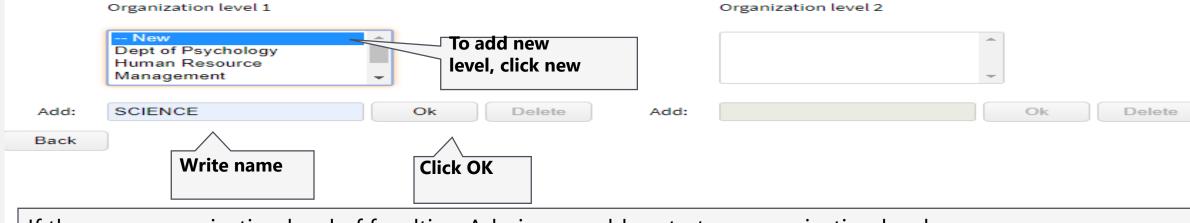

If there are organization level of faculties, Admin can add up to two organization levels

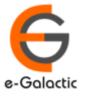

### 4.2 Create Organization Level 2

#### Edit OrganizationLevels

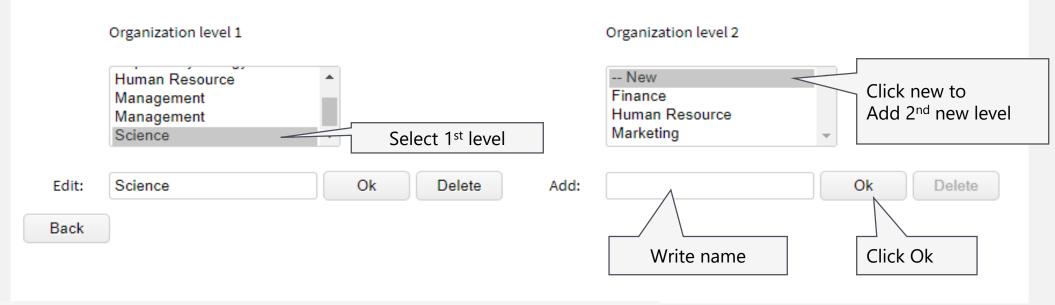

- To add 2<sup>nd</sup> level of organization:
- Click on particular organization level 1
- Click NEW on organization level 2- add name- OK

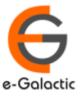

### **5.1: Brief on Receiver Account**

- First mandatory step is to create receiver account for the faculty
- Receiver can submit document & view report. He can only submit the document once account is activated
- Once the receiver account is created Receiver will receive a mail from noreply@urkund.se with Mail Subject: "Welcome to URKUND!". If the receiver has not received the invite ask him to check his junk / trash mail
- User will need to activate the link given in mail within 96 hours to activate his receiver account.
- Steps to create receive account for faculty is in next page

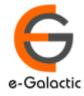

#### 5.2: Create Receiver Account & Send Invite

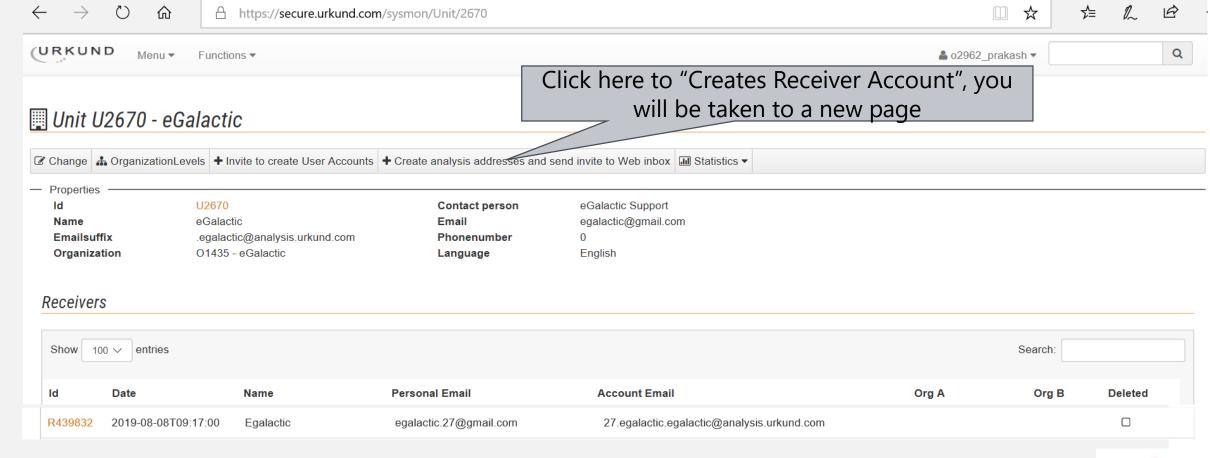

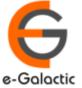

### 5.2: Create Receiver Account & Send Invite

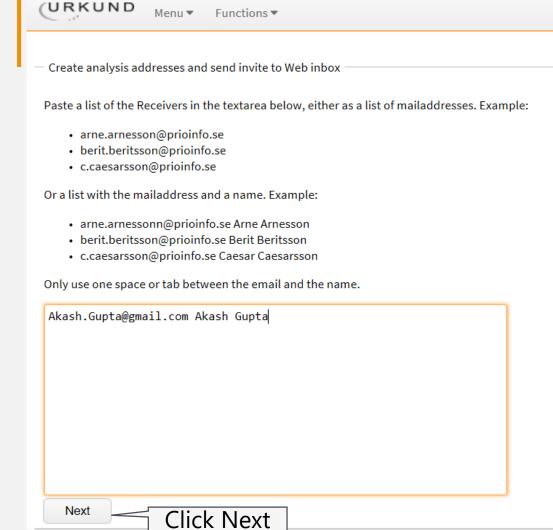

Enter mail id \*space\* Full Name
To add multiple faculty members add details
separate line
Click NEXT once all the details added

For exp.- To create account of Mr. Akash Gupta <a href="mailto:Akash.gupta@gmail.com">Akash.gupta@gmail.com</a> Akash Gupta

Press enter to add more accounts. Click Next

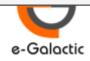

### 5.2: Create Receiver Account & Send Invite

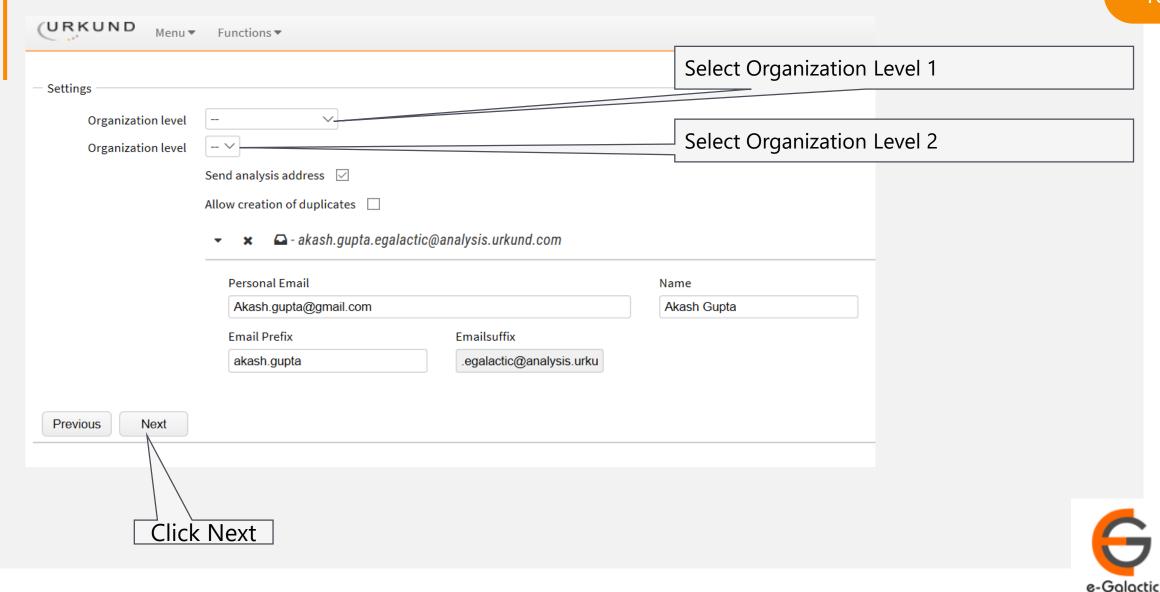

#### 5.3: Create Receiver Account & Send Invite

#### Units

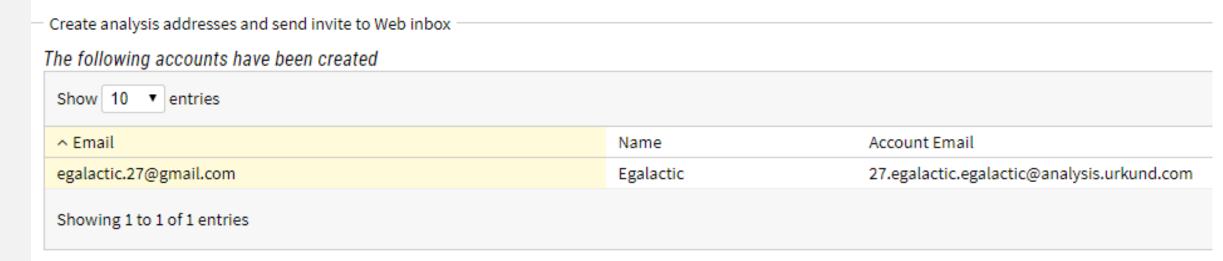

It shows details of users whose analysis accounts are created as receiver.

User will receive mail with subject line- 'Welcome to Urkund' from noreply@urkund.se

They need to activate the receiver link within 96 hours. If Invite not accepted within 96 hours fresh invite needs to be sent

### 5.4: Sending Fresh Invite If Link Expired

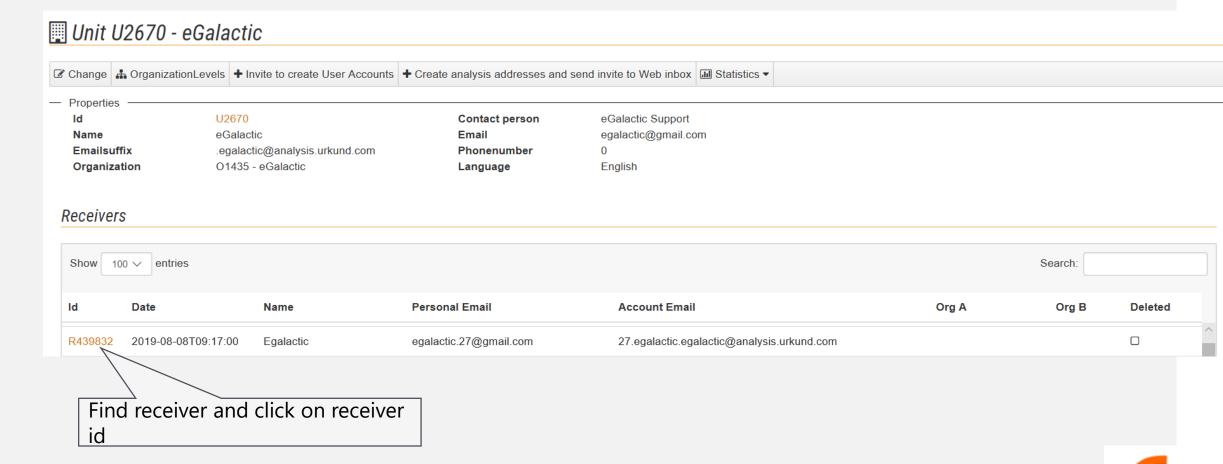

### 5.4: Sending Fresh Invite If Link Expired

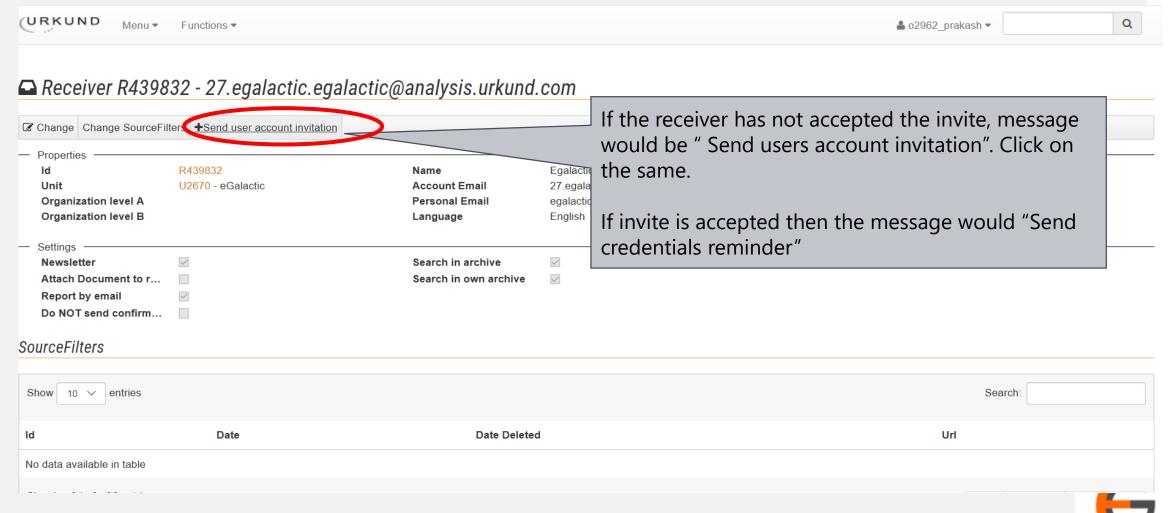

### 5.4: Sending Fresh Invite If Link Expired

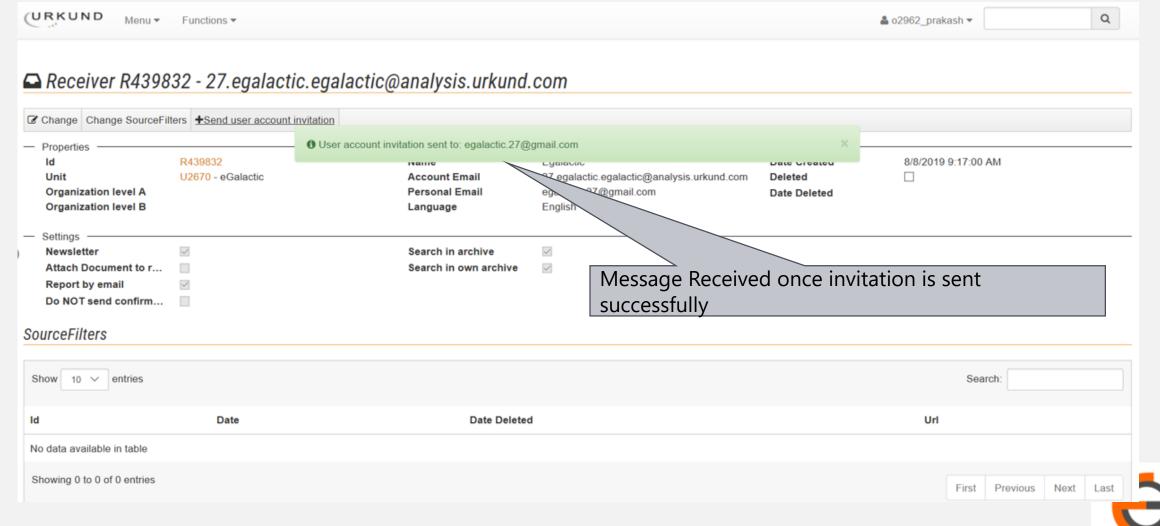

### 6.1: Brief About Submitter / Scholar Account

- Next Mandatory step is to create Submitter Account.
- Submitter is a person who can submit a document for plagiarism check
- Once the submitter account invitation is sent, user will receive mail from noreply@urkund.se with subject line "Account creation invitation".
- User will need to activate the link in mail within 96 hours to activate his submitter account.
- Steps to create Submitter account for faculty / research scholar is in next page

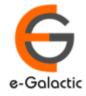

### 6.2: Sending Invite for Submitter / Scholar Account

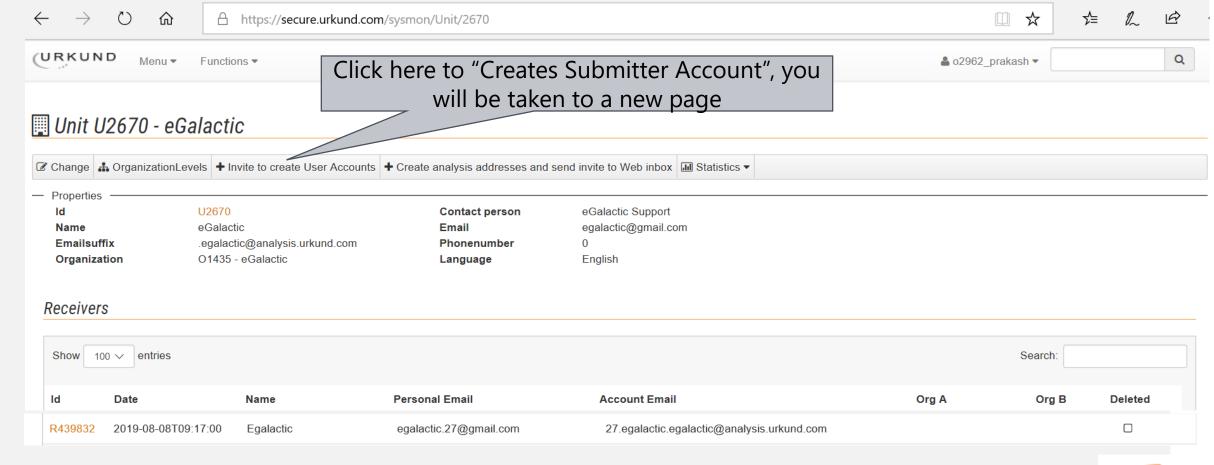

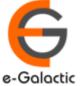

### 6.2: Sending Invite for Submitter Accounts

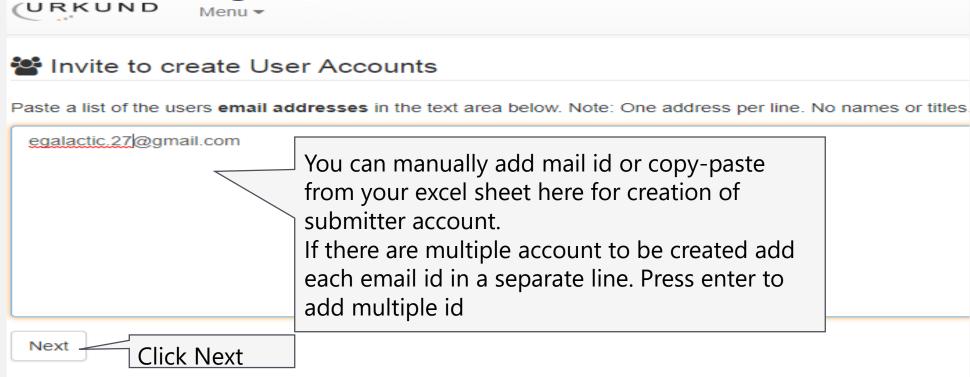

To Add faculty account as submitter, Enter faculty mail id in the box Press enter to add more email ids.

Click Next

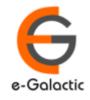

#### 6.3: Invite to create User Accounts

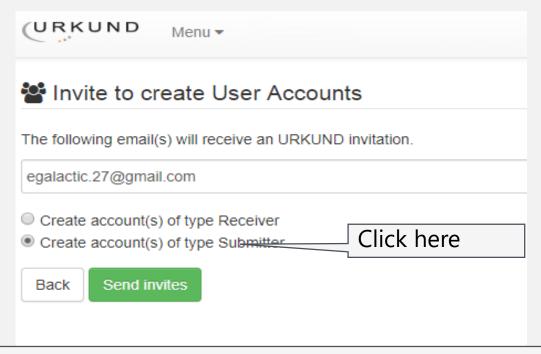

Click on – Crete account(s) of type Submitter.

Click on Send invites.

User will receive submitter account creation link on their registered mail id.

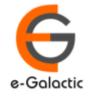

### 6.3: Sending Repeat Invite for Submitter Account

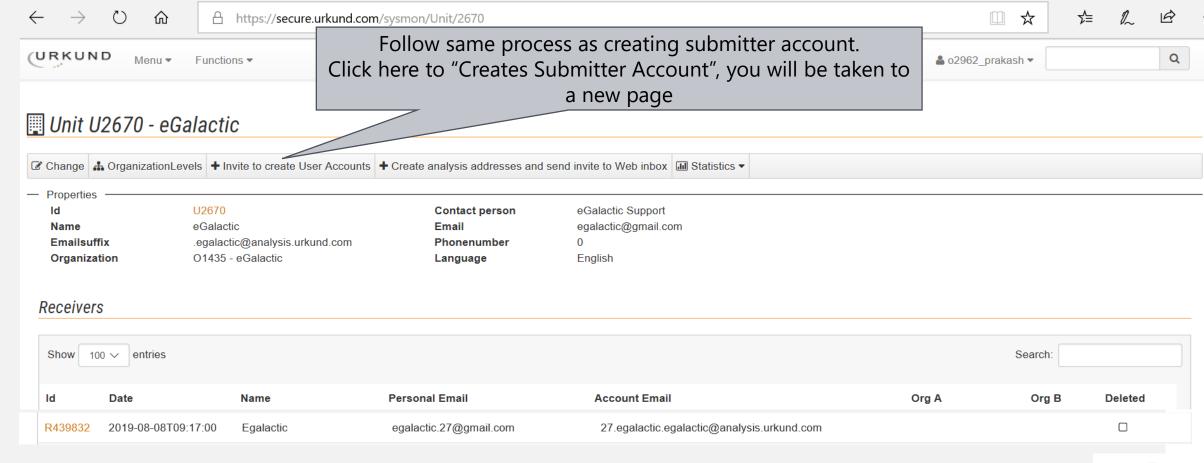

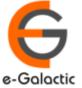

### 7. Statistics:

Statistics have 3 options:

- Statistics for receivers per month
- Receiver statistics by organisation level
- Statistics for each receiver per year

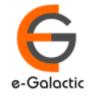

### 7:Click on Link for Statistics

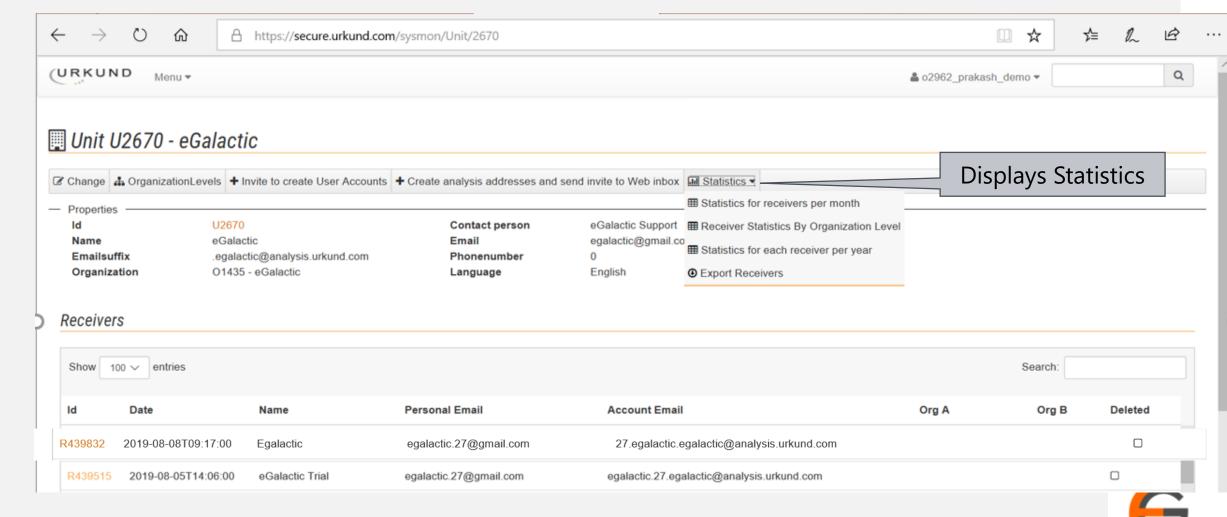

e-Galactic

### 7.1: Statistics for Receivers per month

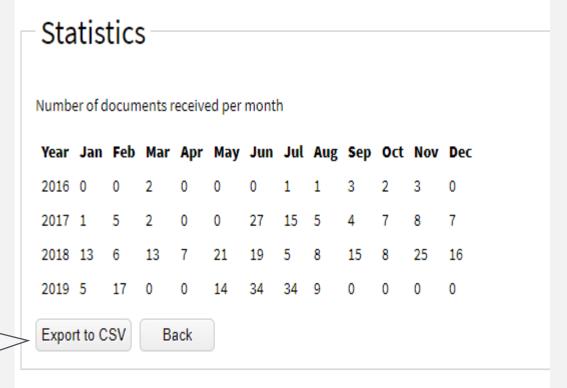

Click to download data as Excel sheet

Admin can check the number of documents received per month

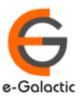

### 7.2: Receiver statistics by Organization level

Click to download data as Excel Sheet

Number of documents received per month Click to hide org. levels Export to CSV Hide categories Organization Jan May Jun Jul Dec Year Apr Aug Total level 1 Management Management Management Management 

Admin can check the total number of uploaded documents as per organisation level

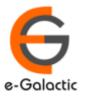

### 7.3: Receiver statistics for each year

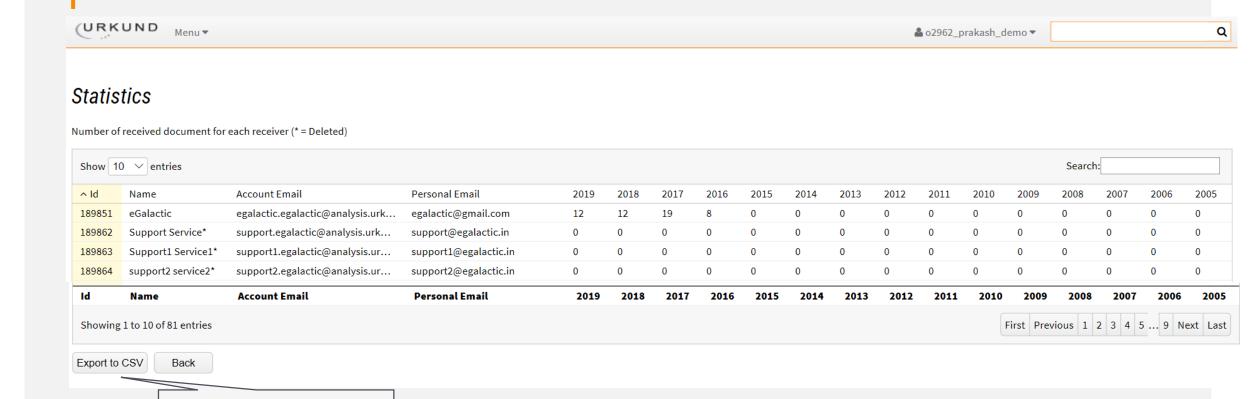

Admin can check the total number of uploaded documents received per receiver

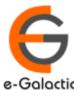

Click to download data as Excel Sheet

# 8: User Settings

| URKUND Menu *     |                    |                     |   | å o2962_prakash_demo ▼ | Q |
|-------------------|--------------------|---------------------|---|------------------------|---|
|                   |                    |                     |   | ☑ User Settings        |   |
| — User Settings — |                    |                     |   | Description            |   |
| Username:         | o2962_prakash_demo |                     |   |                        | _ |
| Name:             | Prakash Sarda      |                     |   |                        |   |
| Email:            |                    |                     |   |                        |   |
| Language:         | English ▼          |                     | _ |                        |   |
| Password:         | Adı                | min can edit/change |   |                        |   |
| Password again:   |                    | sword here          |   |                        |   |
|                   | Save               |                     | I |                        |   |
|                   |                    |                     |   |                        |   |
|                   |                    |                     |   |                        |   |
|                   |                    |                     |   |                        |   |
|                   |                    |                     |   |                        |   |
|                   |                    |                     |   |                        |   |

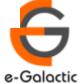